# <span id="page-0-0"></span>Office 365 Migration Walkthrough

## Contents

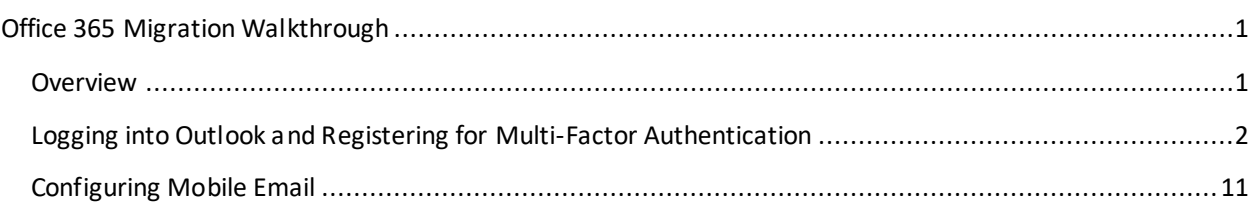

#### <span id="page-0-1"></span>Overview

This document will walk you through logging into Office 365 for the first time and configuring your multifactor authentication used for both your account and for password resets.

- Username = Your full @sussex.edu email address.
- Password = Your computer password
- Webmail login [= https://outlook.office.com](https://outlook.office.com/)

## <span id="page-1-0"></span>Logging into Outlook and Registering for Multi-Factor Authentication

- 1. After you have been migrated, launch Outlook
- 2. Once Outlook launches and triesto connect, an Office 365 login window should appear.
	- a. If it doesn't, click on **Need Password** in the bottom right corner of Outlook.

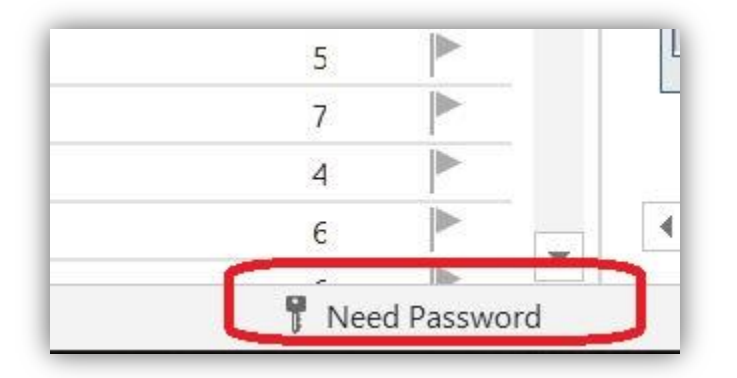

- 3. Once the Office 365 login window appears log in using your Office 365 credentials (Sussex email address and computer password)
	- a. If you see the following window, click on **Sign in with Another Account** and enter your Office 365 credentials.

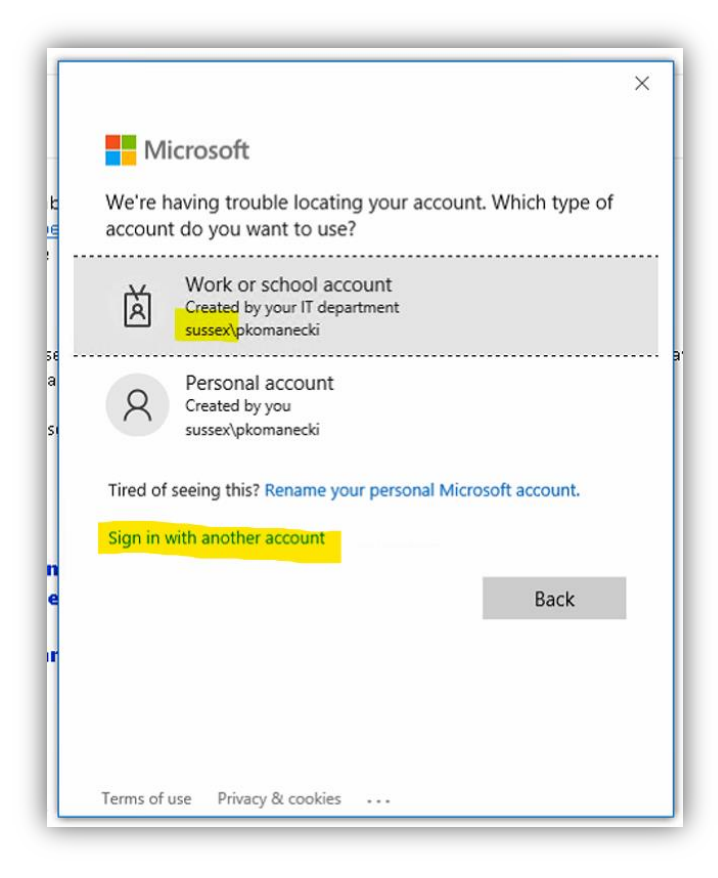

4. On the More Information Required screen, click Next

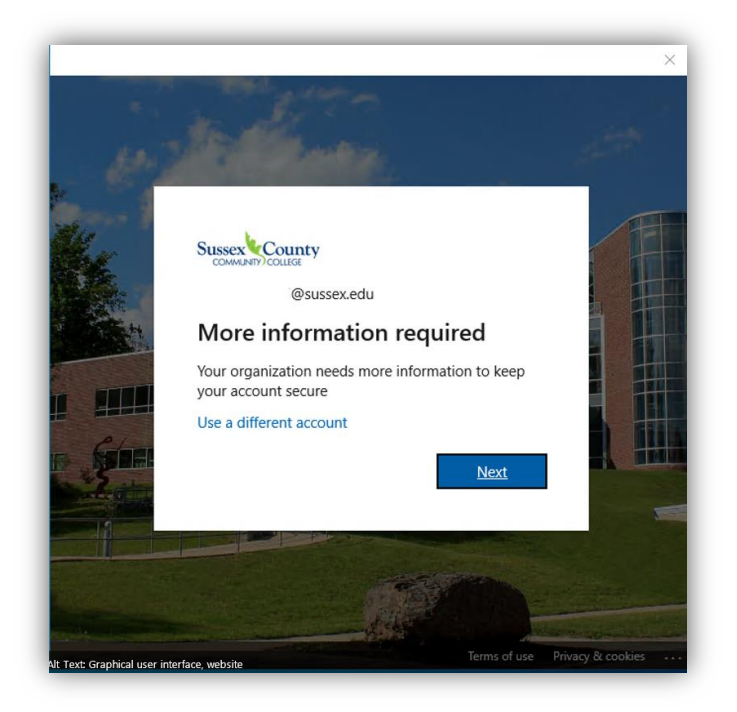

- 5. On the Keep Your Account Secure screen, download the Authenticator app on your mobile device. For instructions on how to install, click on the link provided or the **Download Now** link. Click **Next**.
	- a. Recommended method: [Microsoft Mobile Phone Authenticator App | Microsoft Security](https://www.microsoft.com/en-us/security/mobile-authenticator-app?cmp=vgfp7d_40oczo) **Please skip to Step 6**

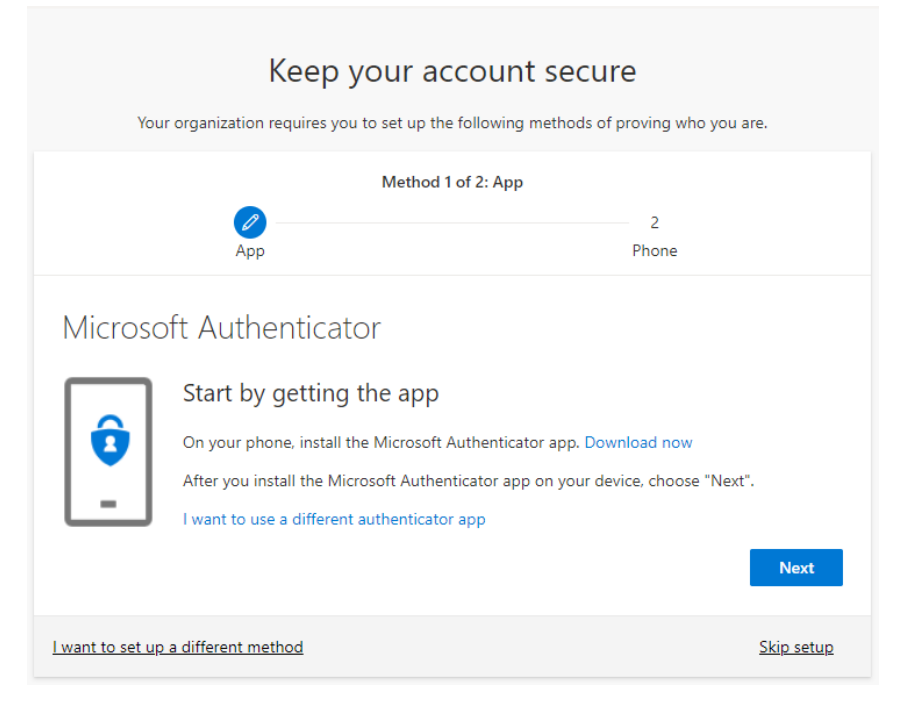

b. Alternative option – to authenticate by a phone call. Please click on **I want to set up a different method,**select **Phone** and follow screenshots below.

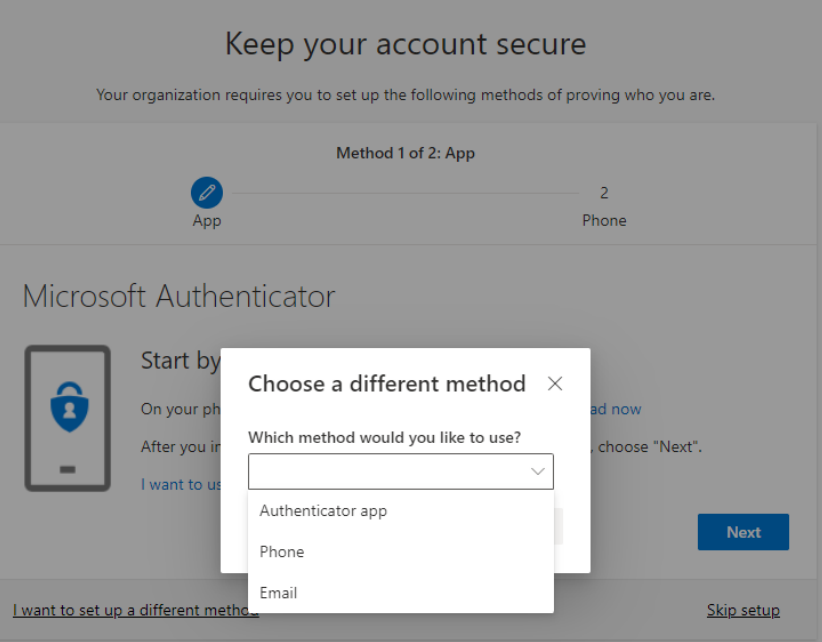

Then check **Call me** option and enter a phone number and click on **Next**. You will receive a call with directions to proceed.

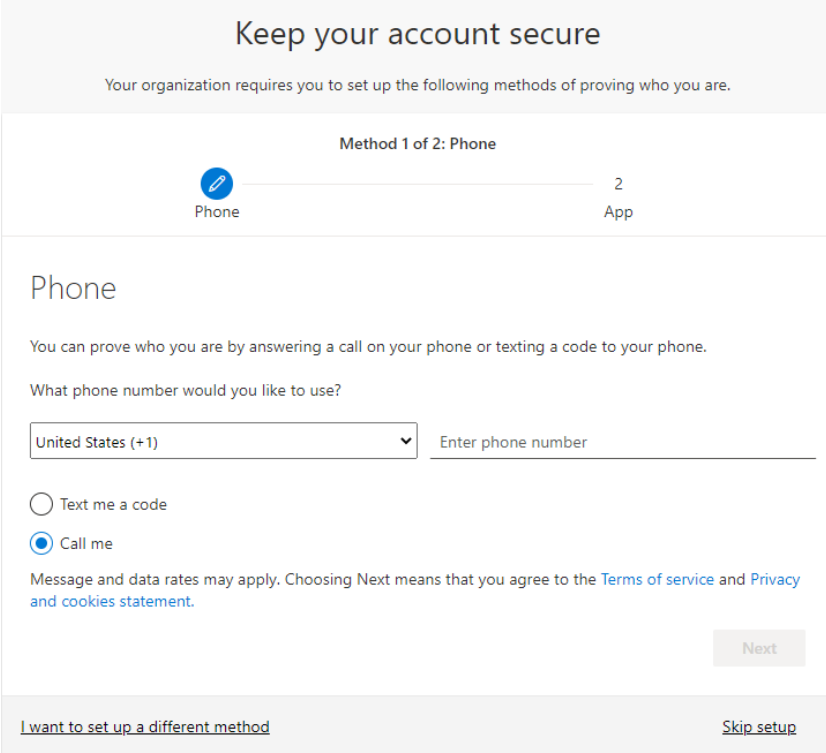

Upon successful confirmation your will see the following window:

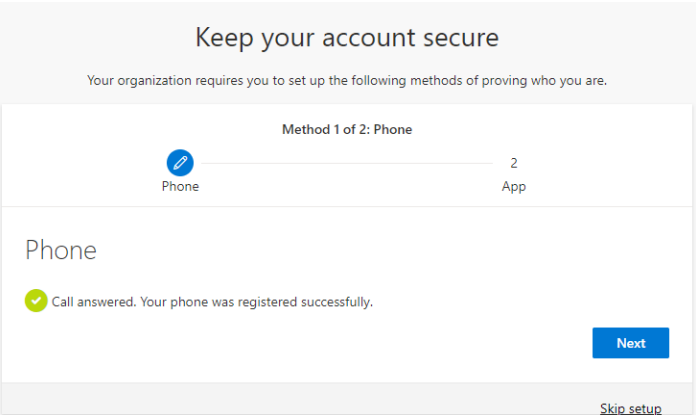

If you do not wish to set Microsoft Authenticator, you have an option to click on **I want to set up a different method**

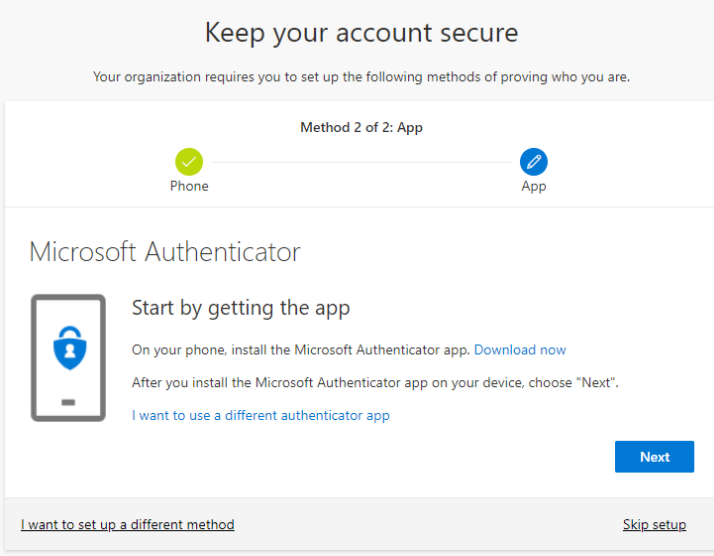

After clicking next, you will be asked to set up password reset method. Available options are email or an Authenticator app:

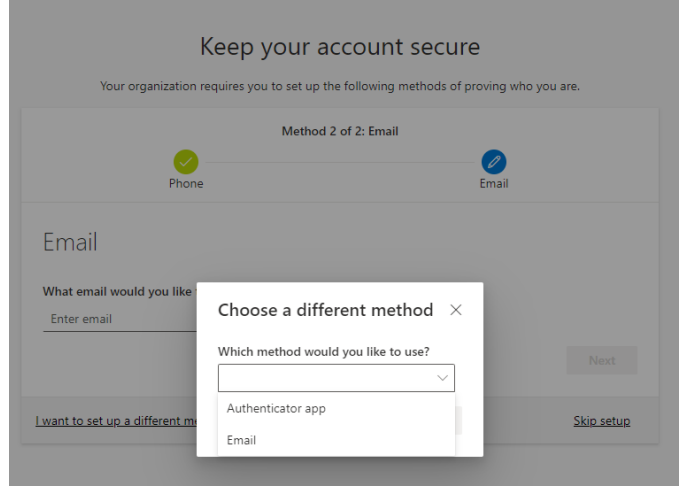

To proceed with an email address (used for password resets), follow the steps below:

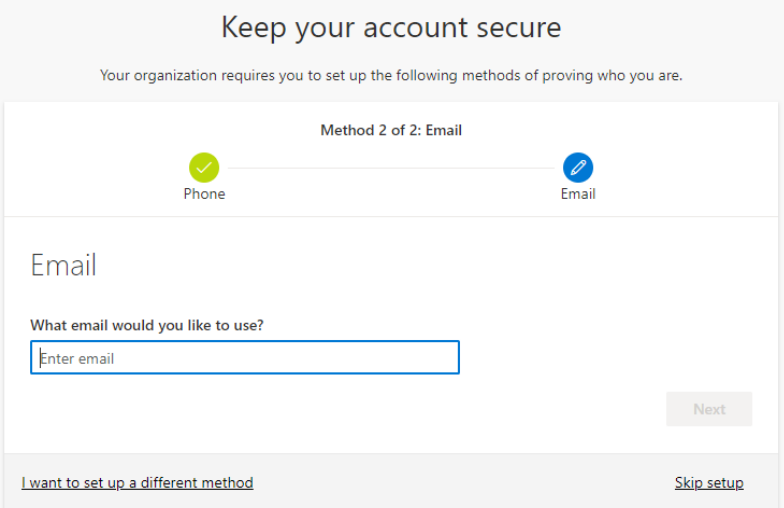

After entering your email address, you will receive a code to that address, please copy and enter it

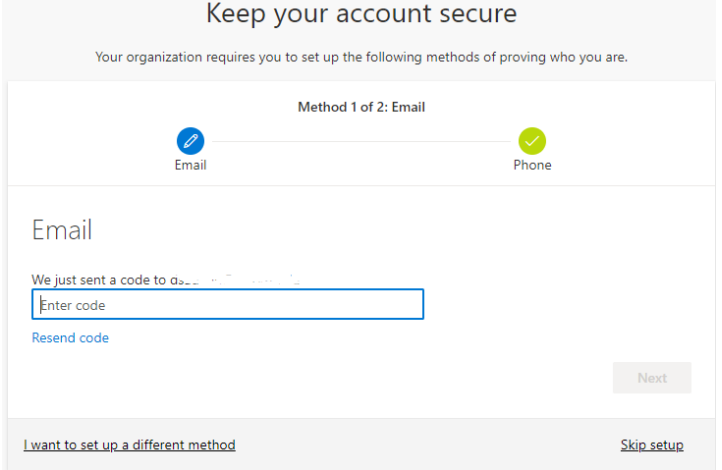

#### Completed process:

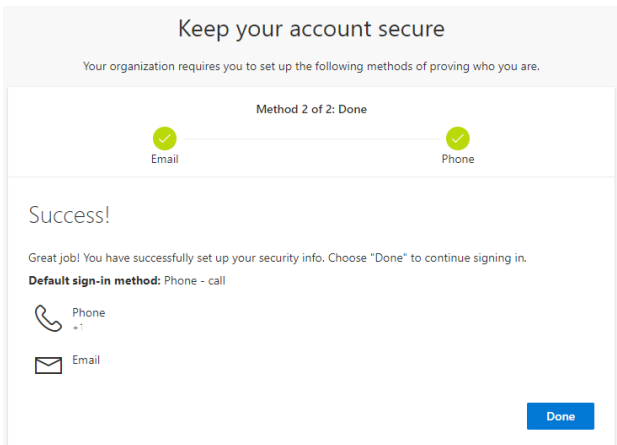

6. Click **Next** to set up your account

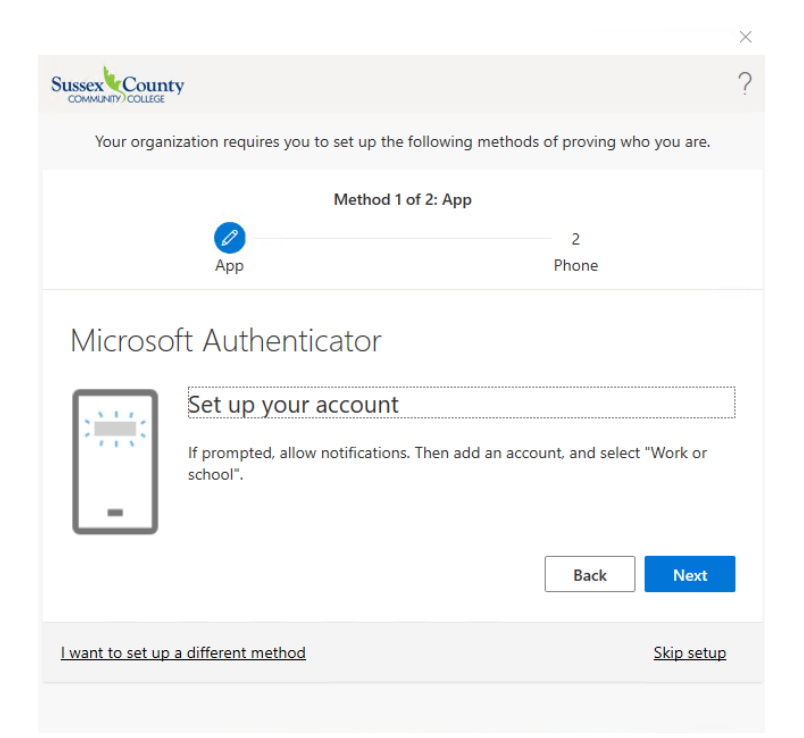

7. A QR code will appear on your computer screen.

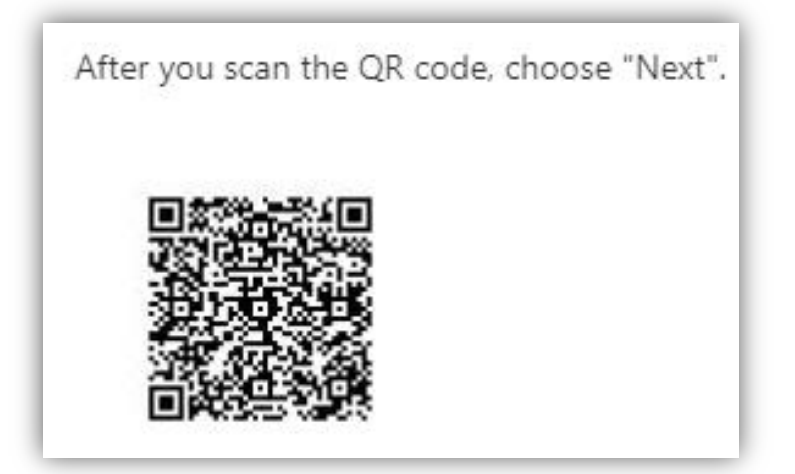

- 8. On your mobile device, launch the Authenticator app
	- a. Click the **+** to add an account
	- b. Click on Work or School Account
	- c. Scan the QR code
- 9. Click **Next** on your computer

10. Click **Approve** notification on your mobile device

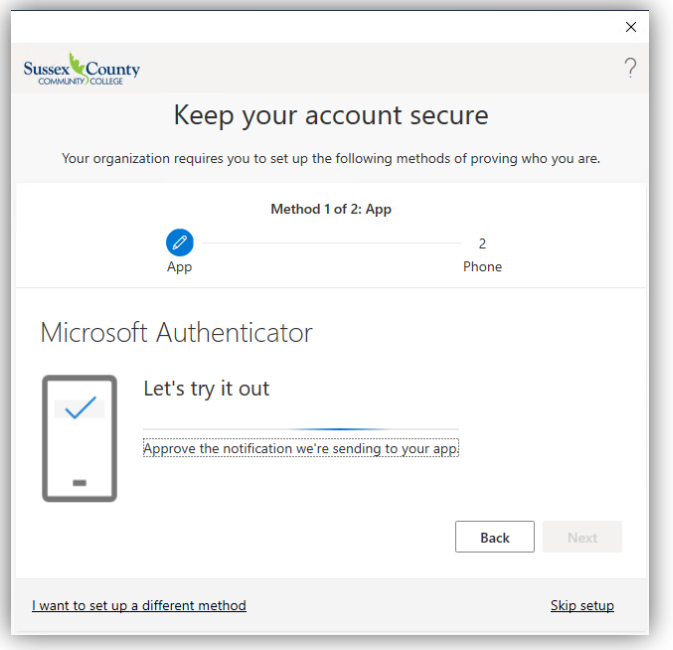

11. Click **Next** once the notification was approved

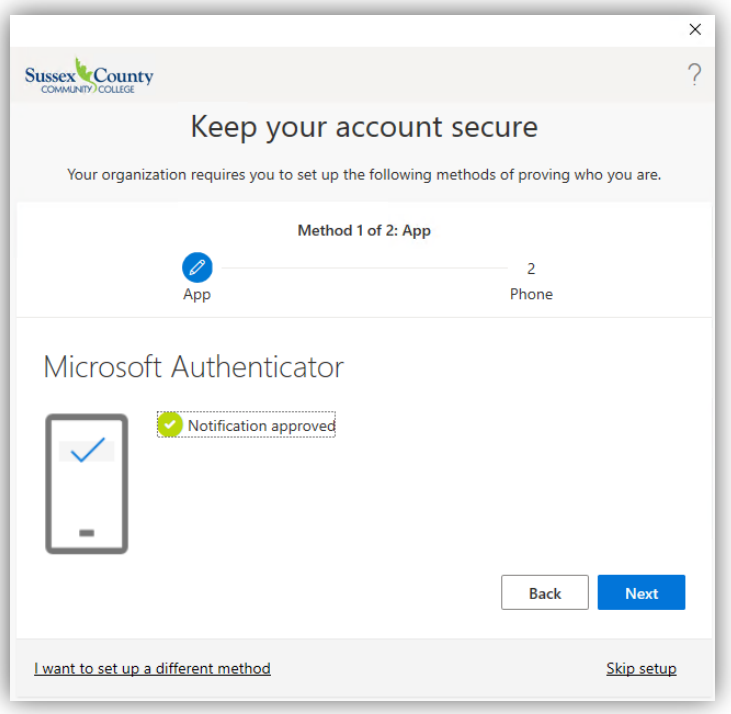

12. On the **Keep your account secure screen**, enter your mobile phone number to receive a text message for verification. You can also select the option to receive a call for verification.

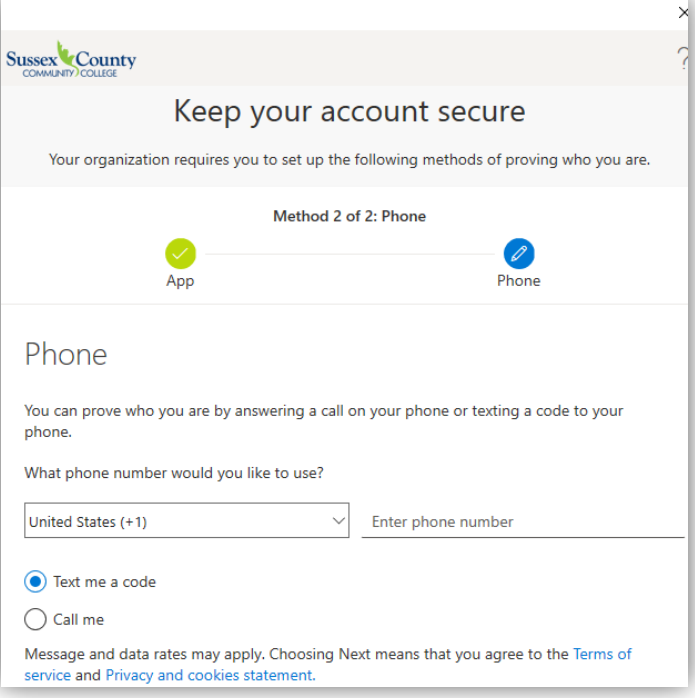

13. Click Next once you enter your code

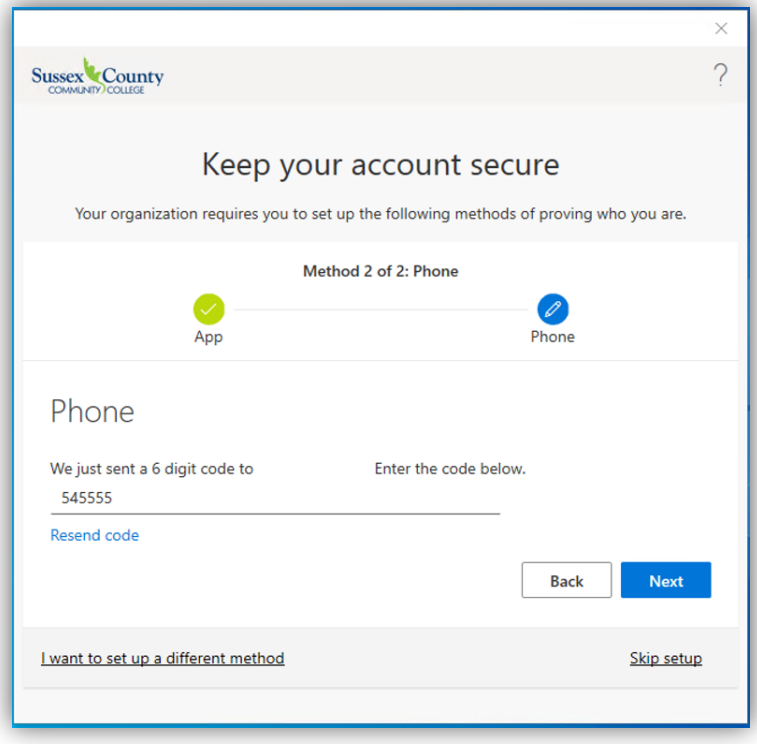

#### 14. Click **Next** and click **Done**

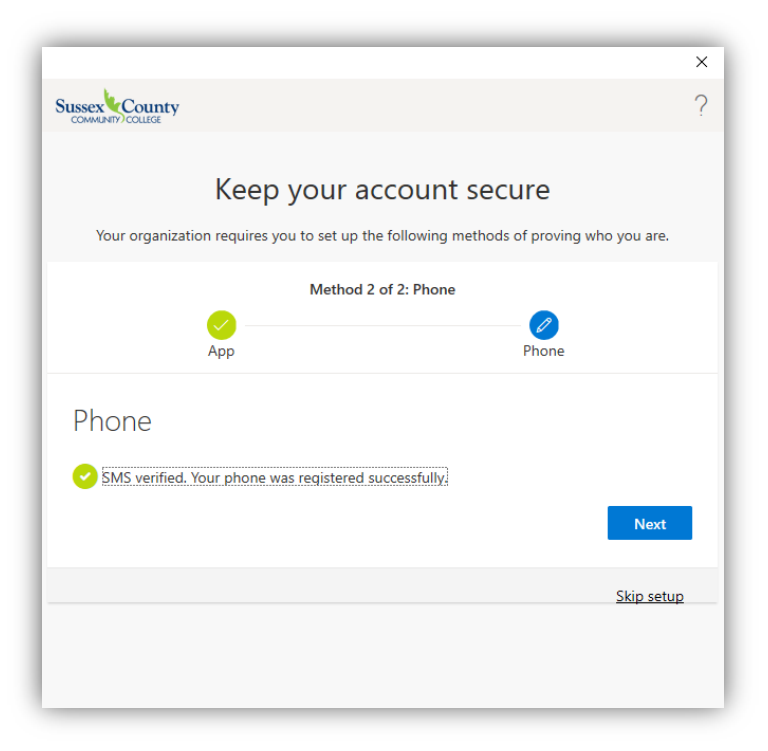

15. If the following window appears, make sure **Allow my organization to manage my device** and click **OK**

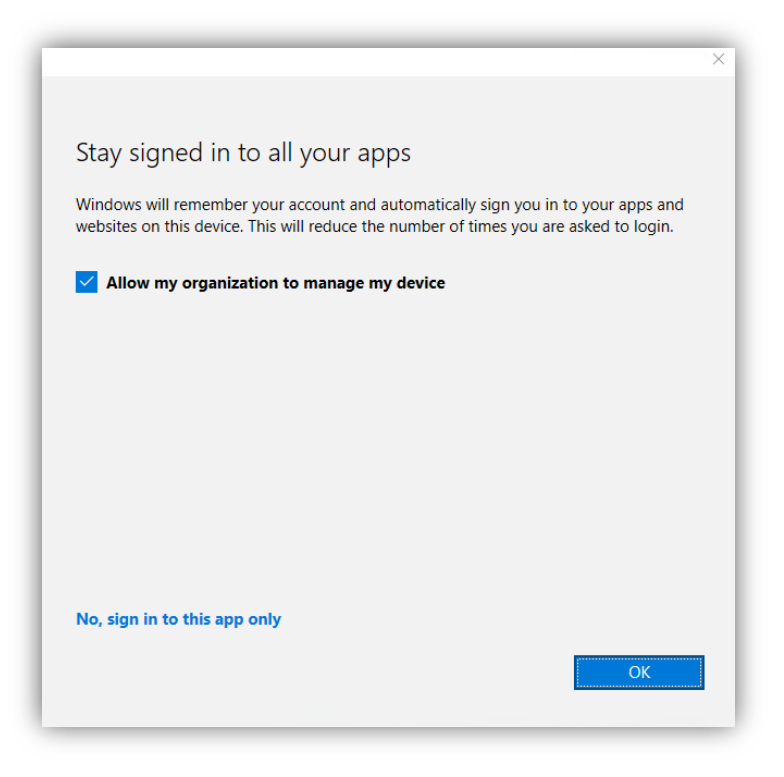

16. Outlook should now connect.

### <span id="page-10-0"></span>Configuring Mobile Email

After the migration, you will need to remove your @sussex.edu email from your phone and add it back. We highly recommend you use the Outlook mobile app over the built-in mail app on your iOS/Android device.

Sussex email using the Outlook app on iOS

• [Set up an Outlook account in the iOS Mail app \(microsoft.com\)](https://support.microsoft.com/en-us/office/set-up-an-outlook-account-in-the-ios-mail-app-b2de2161-cc1d-49ef-9ef9-81acd1c8e234)

Sussex email using the Outlook app on Android

• [Set up email in the Outlook for Android app \(microsoft.com\)](https://support.microsoft.com/en-us/office/set-up-email-in-the-outlook-for-android-app-886db551-8dfa-4fd5-b835-f8e532091872)

Sussex email using the built-in mail app on iOS

• [Set up an Outlook account on the iOS Mail app \(microsoft.com\)](https://support.microsoft.com/en-us/office/set-up-an-outlook-account-on-the-ios-mail-app-7e5b180f-bc8f-45cc-8da1-5cefc1e633d1)

Sussex email using the built-in mail app on Android

• [Set up email in Android email app \(microsoft.com\)](https://support.microsoft.com/en-us/office/set-up-email-in-android-email-app-71147974-7aca-491b-978a-ab15e360434c)